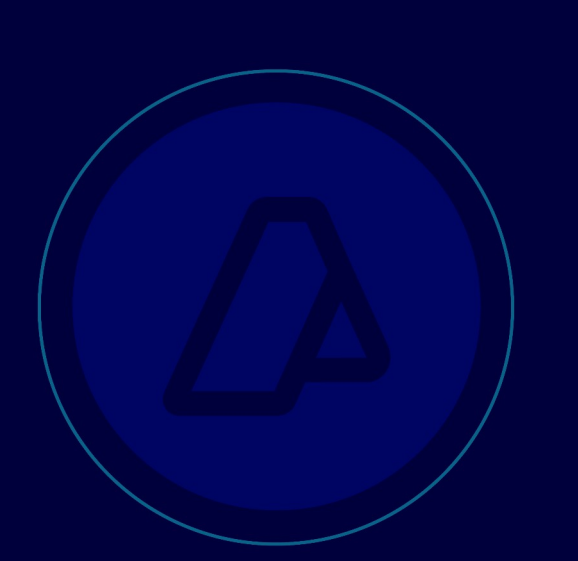

**Autorizaciones Electrónicas para Exportadores que declaren sus propias DJVE temática**

> Manual de Operación Versión 1.0

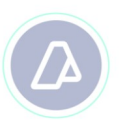

## **"Gestión de Autorizaciones Electrónicas"**

Para la utilización de la herramienta informática "Gestión de Autorizaciones Electrónicas", de acuerdo a los términos de las Resoluciones Generales AFIP Nros. 2449, 2570 y 2572, los usuarios deberán ingresar a la página Web de este organismo (www.afip.gov.ar) e ingresar en la Opción Clave Fiscal.

Una vez seleccionada la Opción Clave Fiscal, el contribuyente (a través de la persona física autorizada conforme con la Resolución General N° 2239), deberá ingresar al Servicio Web "Administrador de Relaciones", a través del cual habilitará el servicio "Gestión de Autorizaciones Electrónicas".

Una vez habilitado, se deberá ingresar al mismo, visualizará la siguiente pantalla: en el cual se

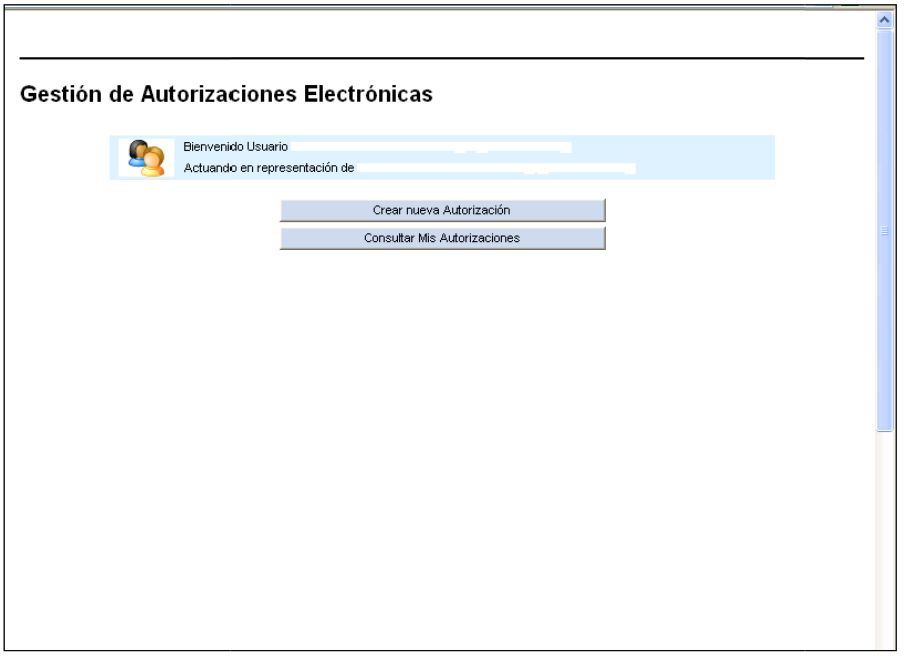

El servicio consta de dos opciones, **"Crear Nueva Autorización"** y **"Consultar Mis Autorizaciones"**

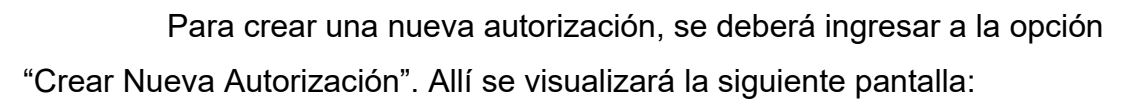

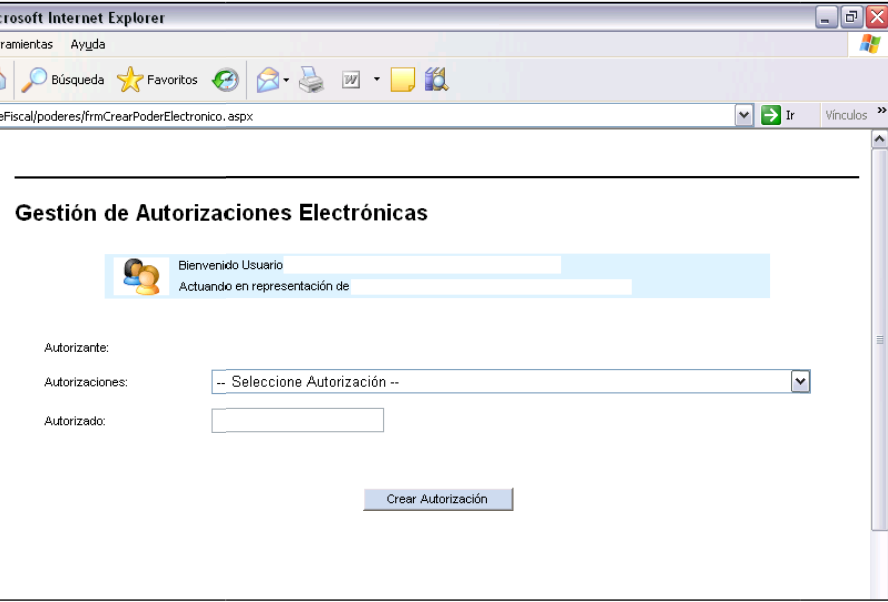

El Usuario visualizará los siguientes campos:

- **Autorizante**: Se visualizará el CUIT y el Nombre y Apellido del usuario que está otorgando la autorización.
- l **Autorizaciones**: Se deberá seleccionar la autorización "**AUTORIZADO POR EL EXPORTADOR A SOLICITAR TOKEN PARA REALIZAR UNA DJVE**".
- l **Facultades**: Se visualizarán las facultades asociadas con el tipo de autorización seleccionado.
- **.** Agente Autorizante: Deberá ser tipo de operador Exportador" "Importador /
- **Agente Autorizado**: Se deberá seleccionar el Tipo de Agente del usuario que está recibiendo la autorización (Autorizado)

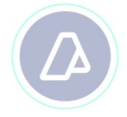

- l **Autorizado**: Se deberá ingresar el número de CUIT/CUIL del usuario al cual se le otorga la autorización.
- l Para poder solicitar el dispositivo token, el Exportador deberá nombrarse a sí mismo, o a un autorizado y elegir la autorización electrónica denominada **" AUTORIZADO POR EL EXPORTADOR A SOLICITAR TOKEN PARA REALIZAR UNA DJVE"**

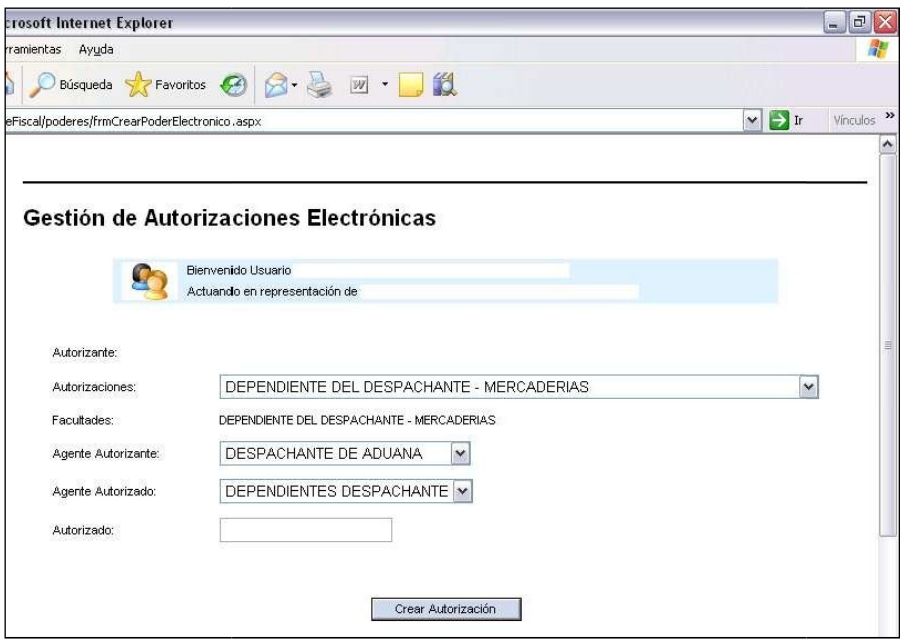

Una vez ingresado los datos, el usuario debe confirmar la autorización, presionando el botón **"Crear Autorización"**. Como constancia de la creación de la Autorización, el sistema emitirá un Formulario 3283/A.

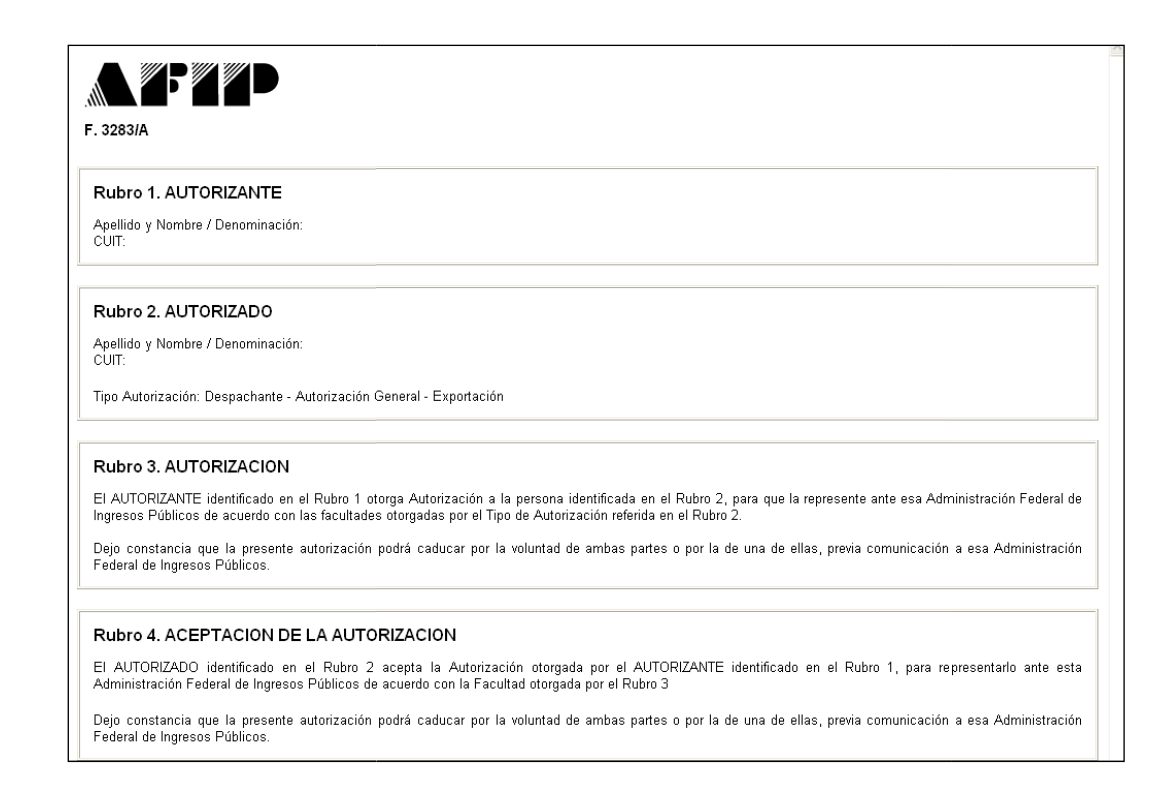

## **"Aceptación de Autorizaciones Electrónicas"**

Para la utilización de la herramienta informática "Aceptación de Autorizaciones Electrónicas", de acuerdo a los términos de la Resolución General AFIP 2449, los usuarios deberán ingresar a la página Web de este organismo (www.afip.gov.ar) e ingresar en la Opción Clave Fiscal.

Una vez seleccionada la Opción Clave Fiscal, el contribuyente (a través de la persona física autorizada conforme con la Resolución General N° 2239), deberá ingresar al Servicio Web "Administrador de Relaciones", a través del cual habilitará el servicio "Aceptación de Autorizaciones Electrónicas".

Al ingresar al Servicio, el usuario visualizará el historial de autorizaciones, como así también sus autorizaciones pendientes de aceptación.

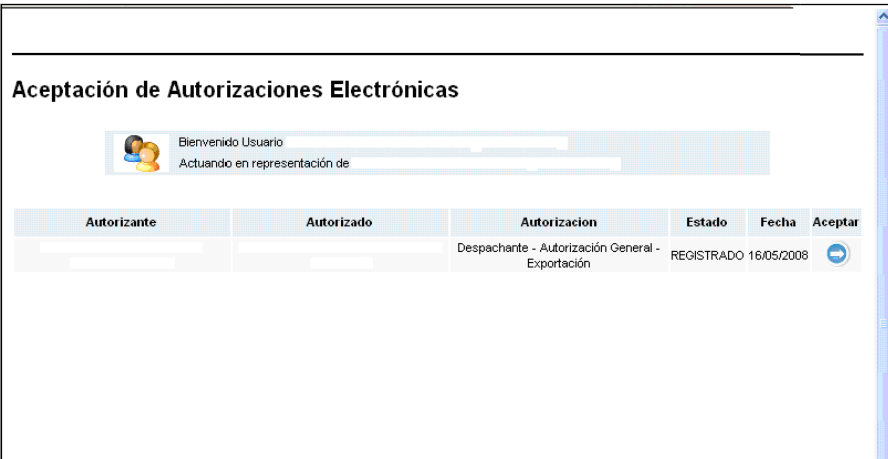

Si desea aceptar la autorización, el usuario debe realizar un click sobre la "flecha azul". 3283/A. Como constancia, el sistema emitirá el Formulario

Si desea revocar la autorización, el sistema emitirá como constancia el Formulario 3283/A2.

## **"REGISTRACION EN EL KIT MALVINA"**

Para poder registrar la DJVE, deberá ingresar con clave fiscal, el Administrador de Relaciones, a la Web de este organismo (www.afip.gov.ar) y adherirse el servicio de **"OFICIALIZACION DE DECLARACION ADUANERA"**

Cumplidos los pasos indicados, la empresa, a través de la persona física que haya autorizado, se encontrará en condiciones de comenzar a operar en SIM utilizando el KIT MARÍA.

Para realizar la declaración deberá elegir del listado de códigos de ventajas, la ventaja**: DJVEX – Exportadores que declaran sus propias DJVE como despachantes.**